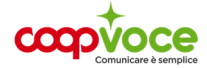

# **CONFIGURAZIONE**

### **MODEM TP LINK**

Nella barra degli indirizzi del browser digitare **http://tplinkmodem.net** o **http://192.168.1.1**<sup>o</sup> **http://192.168.0.1** ed effettuare il log in (i parametri di USERNAME E PASSWORD li trovi sul libretto di istruzioni del tuo router), accedi alla pagina di configurazione impostando la password, da utilizzare per i successivi accessi.

Se richiesto sbloccare la SIM inserendo il codice PIN.

- Cliccare su **Quick Setup** e seguire gli step di configurazione. In questa fase è possibile modificare il nome della rete (SSID) e la password di accesso.
- Una volta completati gli step di configurazione è possibile accedere alla rete Wi-Fi del router 4G.

#### **Inserimento manuale dei parametri APN**

Se una volta effettuata la prima configurazione la connessione risulta non attiva, può essere necessario inserire manualmente i parametri APN del proprio operatore telefonico seguendo i passaggi riportati di seguito:

- Connettersi al Router 4G tramite cavo o Wi-Fi.
- Nella barra degli indirizzi del browser digitare **http://tplinkmodem.net** o **http://192.168.1.**1 ed effettuare il log in alla pagina di configurazione.

Una volta effettuato l'accesso:

- Selezionare la tab **Avanzate** o **Advanced** nel menù superiore
- Cliccare sulla voce **Network** o **Rete** nel menù laterale sinistro. Selezionare la voce **Internet**
- In Dial **Up Settings**, nella sezione **Profile Name** è possibile selezionare il profilo del proprio
- operatore.
- Se il profilo del proprio operatore non è disponibile in elenco cliccare su **Create Profile** o **Crea Profilo**, inserire manualmente questi parametri

**Nome profilo**: Coopvoce

**APN o Nome punto di accesso**: internet.coopvoce.it

**Numero profilo o Numero di telefono se richiesto**: \*99#

**Nome utente:** (campo vuoto)

Password: (campo vuoto)

**Tipo di autenticazione**: CHAP e cliccare su **Ok** 

**Abilitare le seguenti voci:** Mobile Data, Data Roaming e se presente il NAT

Andare su RETE e selezionare il profilo Coopvoce appena creato cliccare ok per rendere effettivi i nuovi parametri.

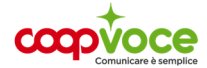

## **CONFIGURAZIONE**

## **MODEM ROUTER GENERICO**

Collega il tuo dispositivo al pc tramite cavo ed accedi quindi col browser all'interfaccia Web del tuo Router, se necessario digitando nella barra degli indirizzi la stringa **192.168.0.1** oppure **192.168.1.1**

• Inserisci la password di amministrazione (se non l'hai personalizzata è quella standard **admin**) e premi su **Accedi**

Se la tua rete risulta connessa portala in disconnessa ed accedi alle impostazioni

• In **Impostazioni** andare in **Profili** e cliccare su **Nuovo profilo**

Una volta cliccato su nuovo, inserire le seguenti voci

**Nome**: coop evo

**Numero profilo se richiesto**: \*99#

**Apn**: internet.coopvoce.it

**Nome utente**: lasciare il campo vuoto

**Password**: lasciare il campo vuoto

**Tipo di autenticazione**: none

Cliccare su **Salva** ed impostare il profilo appena creato come predefinito e riportare di nuovo la rete in stato connesso